**OpenID**註冊帳號說明

●臺北市學校教職員、學生帳號申請經由任教或就學之臺北市學校(高中、國中、國小)校務行政系統申請,並自動完成身份驗 證。

1. 開啟校務行政系統輸入您的帳號、密碼及驗證碼後,點選「登入」進入系統。

高中校務行政:https://sschool.tp.edu.tw/ecampus/Login.action?schNo=363302

3.酷課雲的註冊頁面會顯示您的基本資料,若資料不正確則請修改,紅色星號者為必填資料,確認後請點選「下 一步」繼續申請流程,共計 3 流程。

國中校務行政:

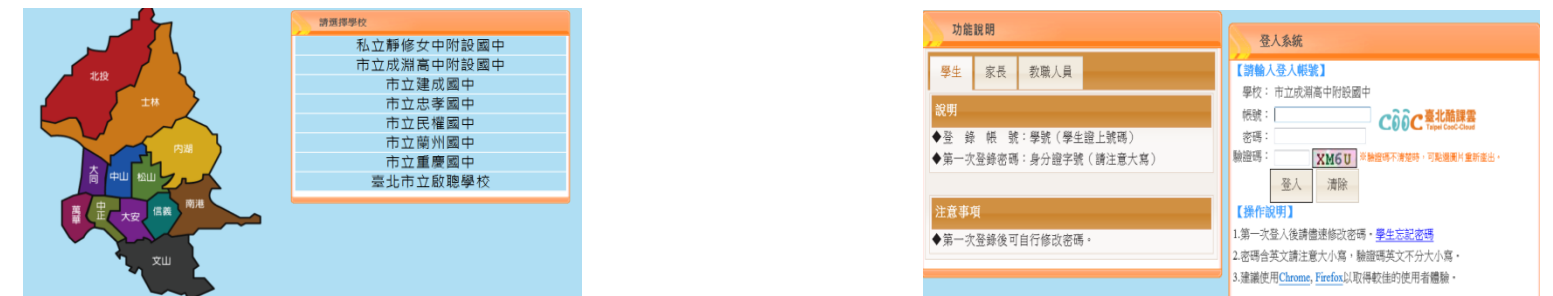

2.請看校務行政系統最左下方,點選「申請酷課雲帳號」,隨後畫面會顯示您的基本資料及授權說明,請點選「確定」。

申請臨課書帳架

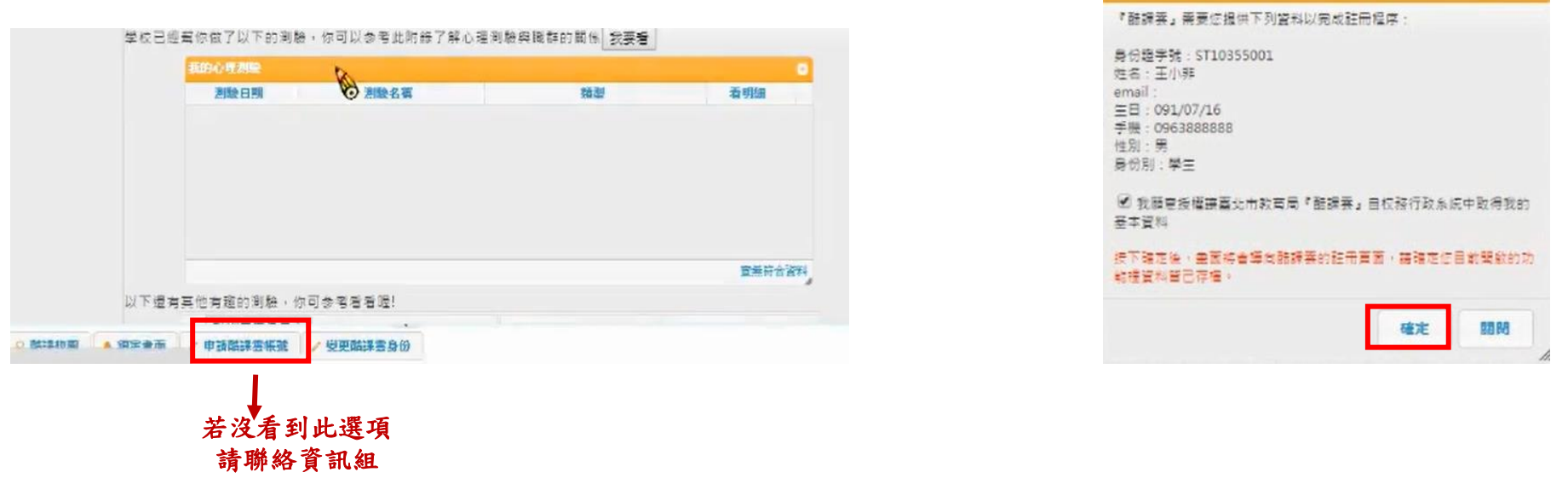

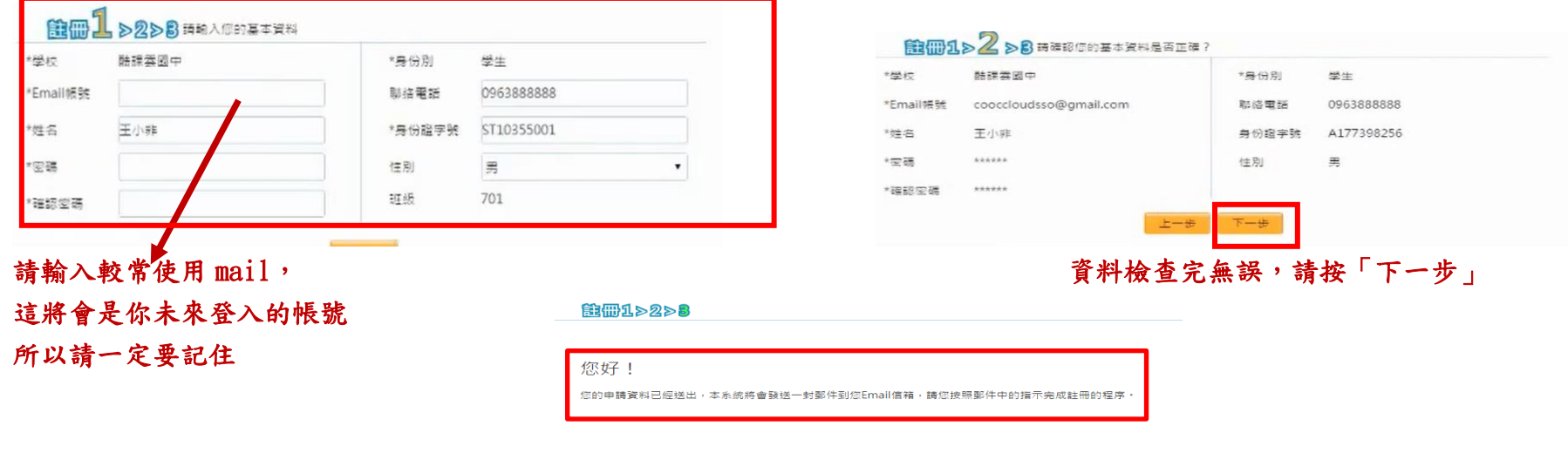

**回到校務系統 到酷課雲首頁** 

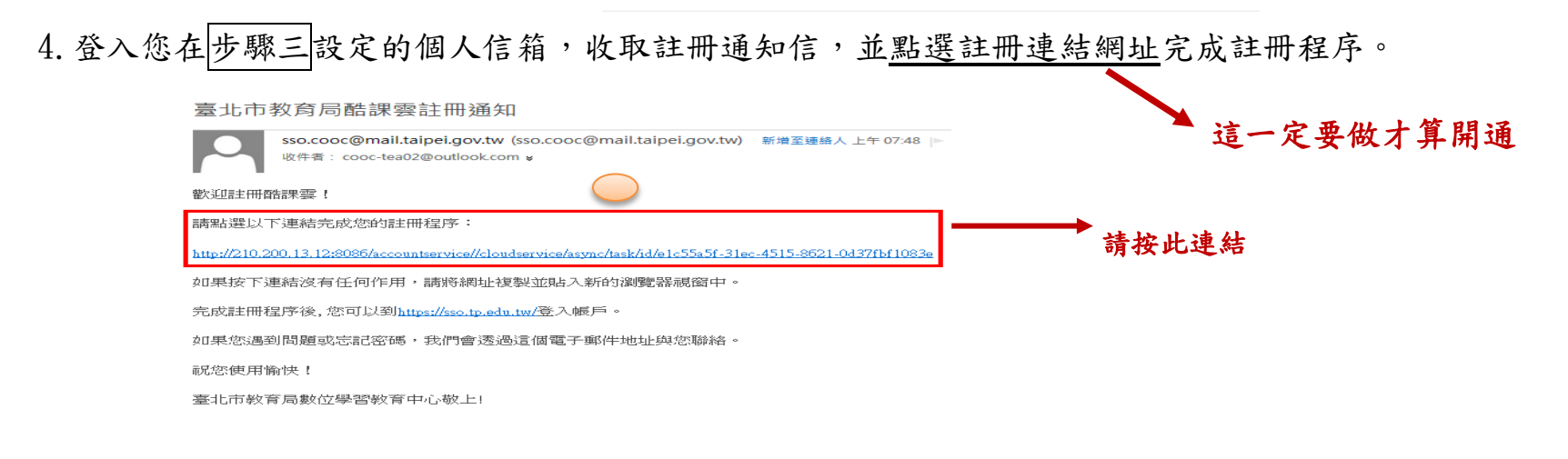

5.系統驗證後會提示您的帳號已註冊成功。

一、測試是否申請成功

請在學校首頁中,點選國(高中)校務行政系統,點選右邊「臺北酷課雲」,填上帳號、密碼及驗證碼,並按下「授權」

## 二、臺北市104年度線上資料庫(請用Google Chrome平台)

請在學校首頁的右邊點選104線上資料庫,在104線上資料庫頁面的右上方按下「登入」。

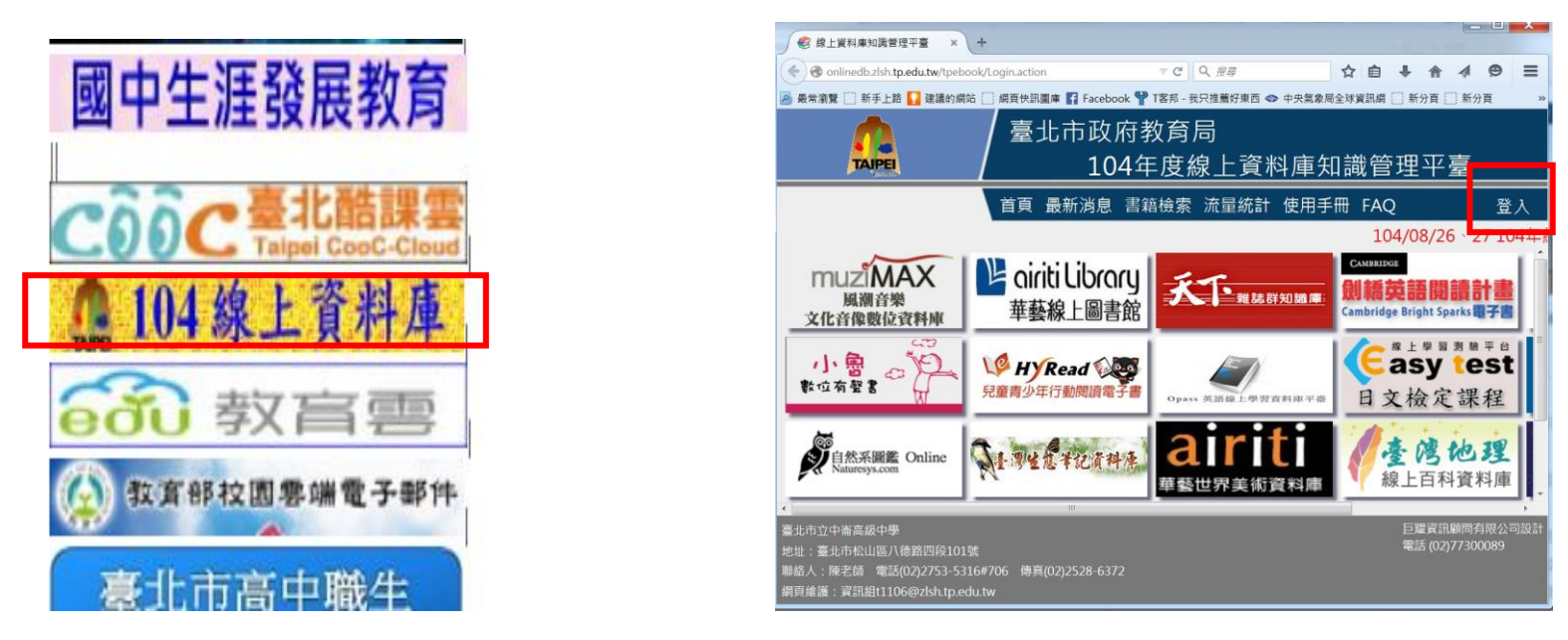

登入後選擇臺北市的「單一簽入」,再輸入酷課雲的帳號、密碼及驗證碼即可開始使用。

## 臺北市政府教育局

## 104年度線上資料庫知識管理平臺

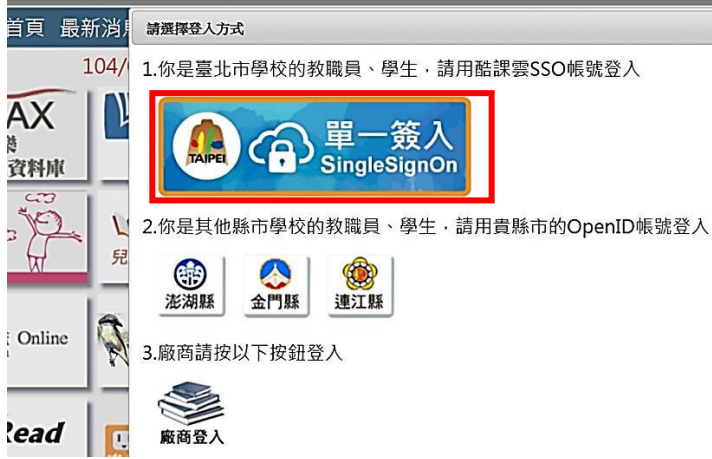

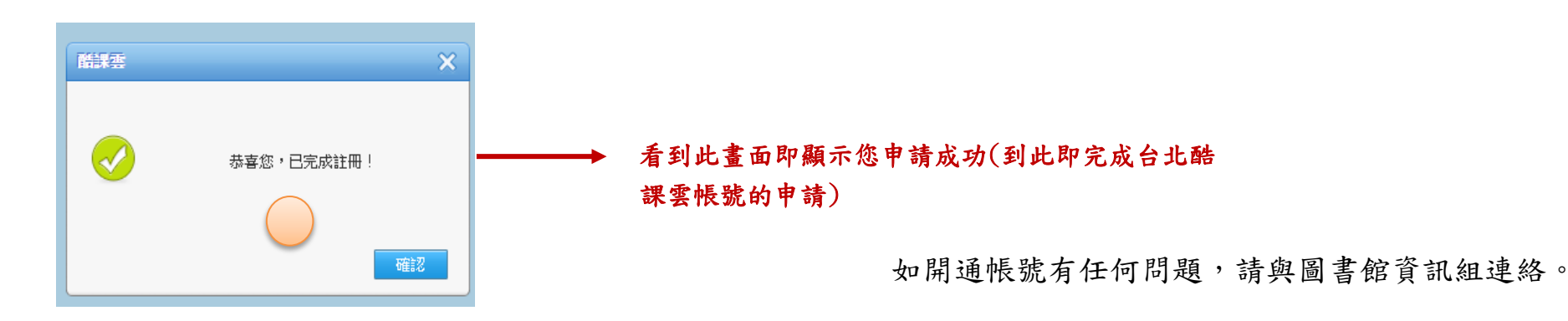

## 申請完成後就來上線試試吧!

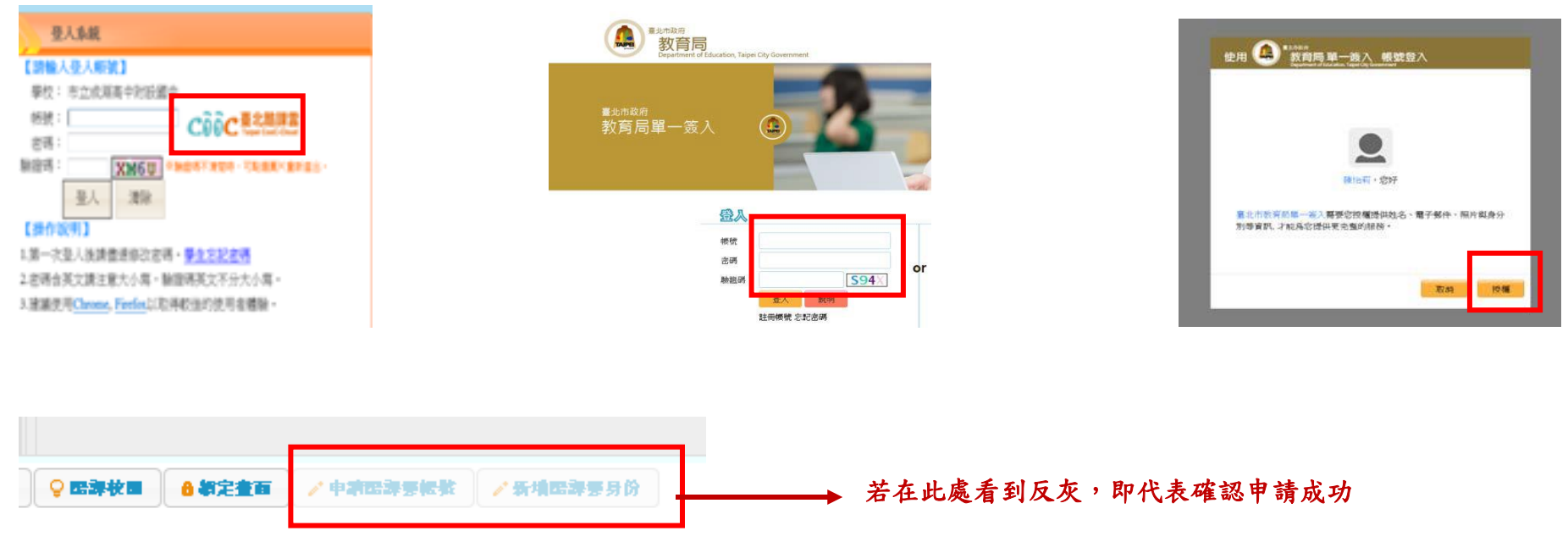

若您想再使用更多教育部或其他縣市所提供的線上教育資源,

請進行以下酷課雲Open ID綁定教育部教育雲操作方式

一、教育部教育雲網址: http://cloud.edu.tw/EduCloudWeb/wSite/mp,點選頁面中右上方的「註冊」,選擇臺北市OpenID。

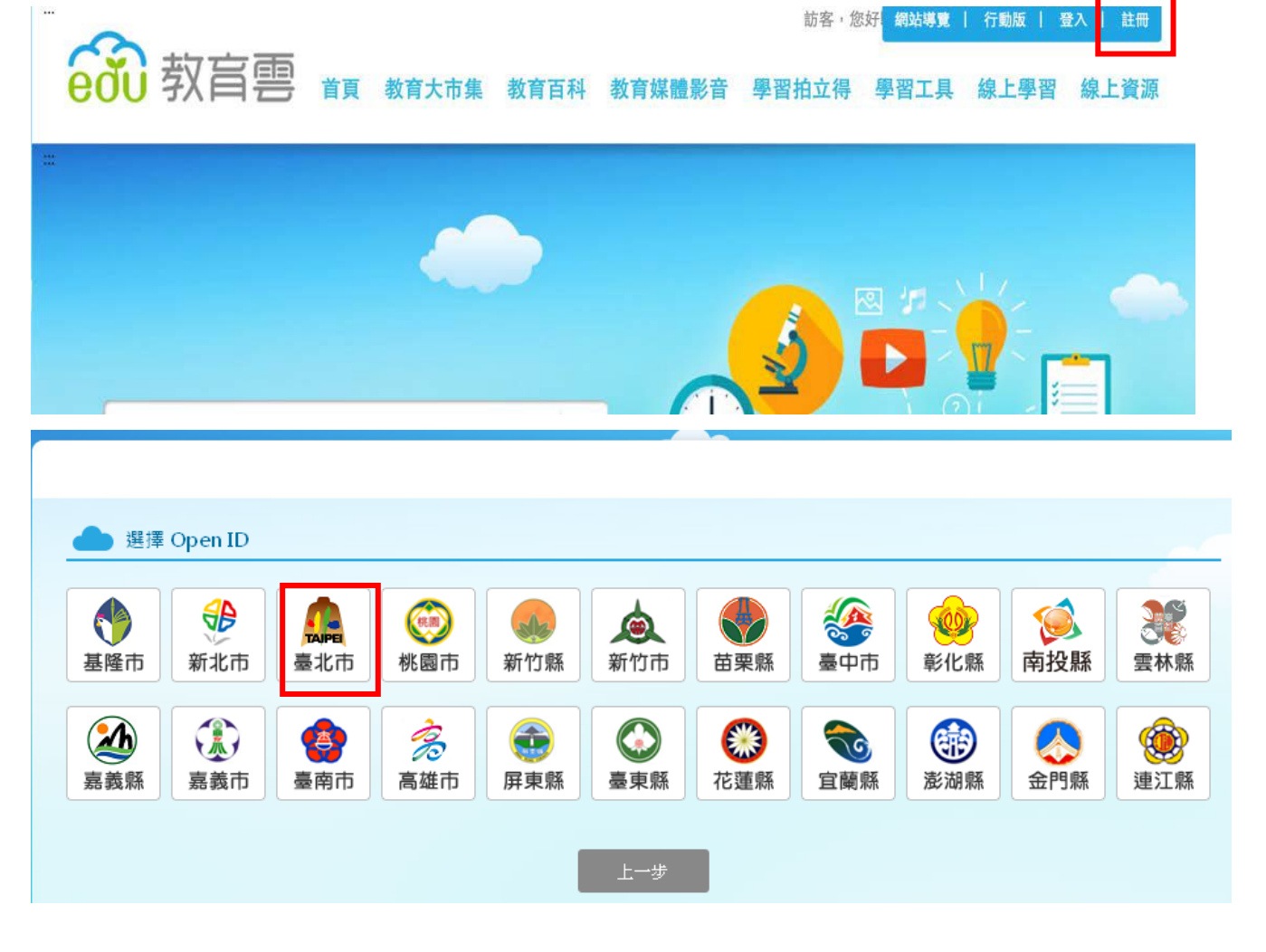

進入臺北市OpenID服務平臺, 輸入酷課雲帳號、密碼,進入資料授權頁面,按「確定」

OpenID服務平臺 要求驗證位置: sso.cloud.edu.tw 量一簽入 Logir OpenID帳號 密碼 驗證碼 YLB8 忘記密碼

進入教育部教育雲註冊畫面,填寫帳號資料送出後,便成功綁定。

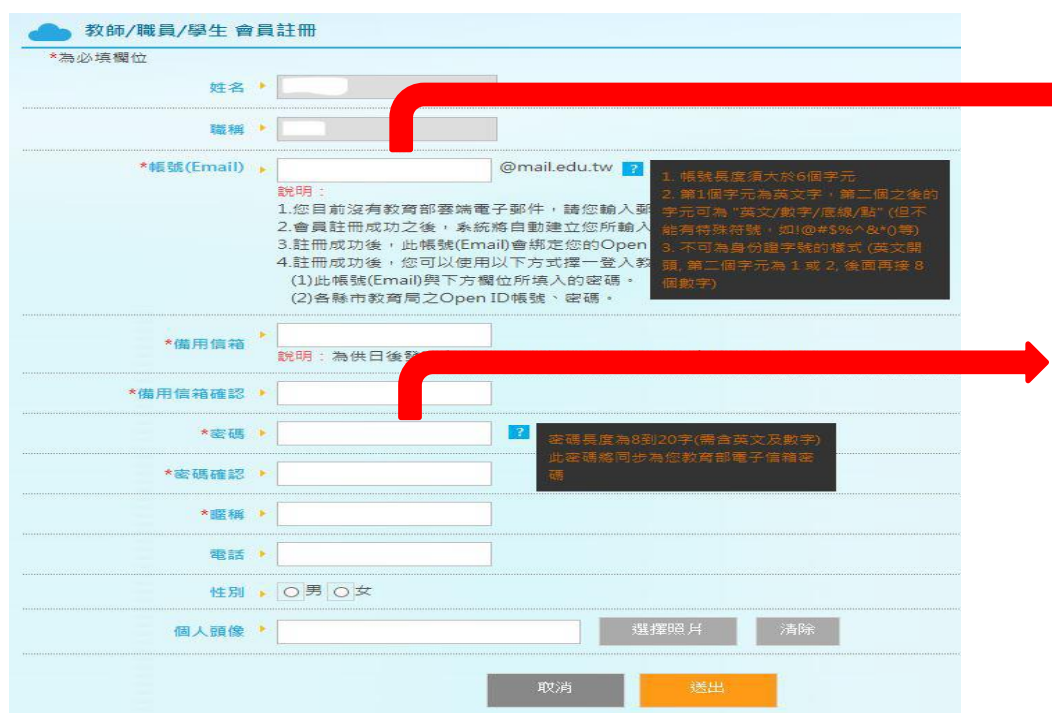

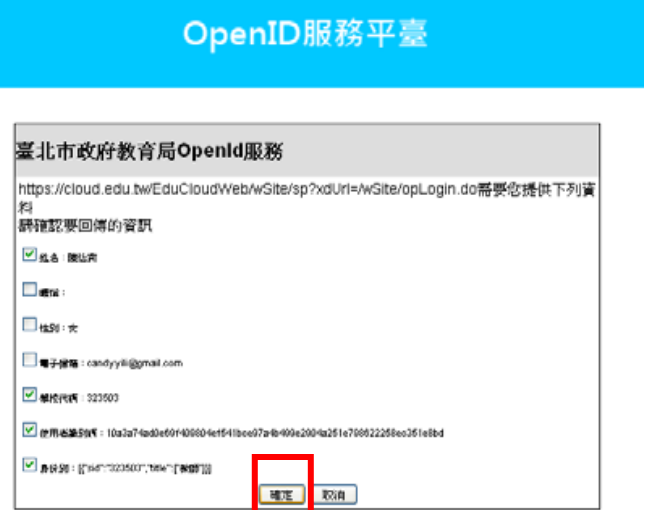

這邊的帳號是指當你在教育雲登入時候,上半部使用的 帳號密碼,且申請後即可使用教育部所提供的免費信箱

建議使用與酷課雲密碼相同之密碼,以便記憶。

申請「教育雲」帳號後,即可使用酷課雲帳號登入教育雲就可以使用教育雲中所有教學資源囉!

(教育大市集、教育百科、教育媒體影音、教學拍立得…等)

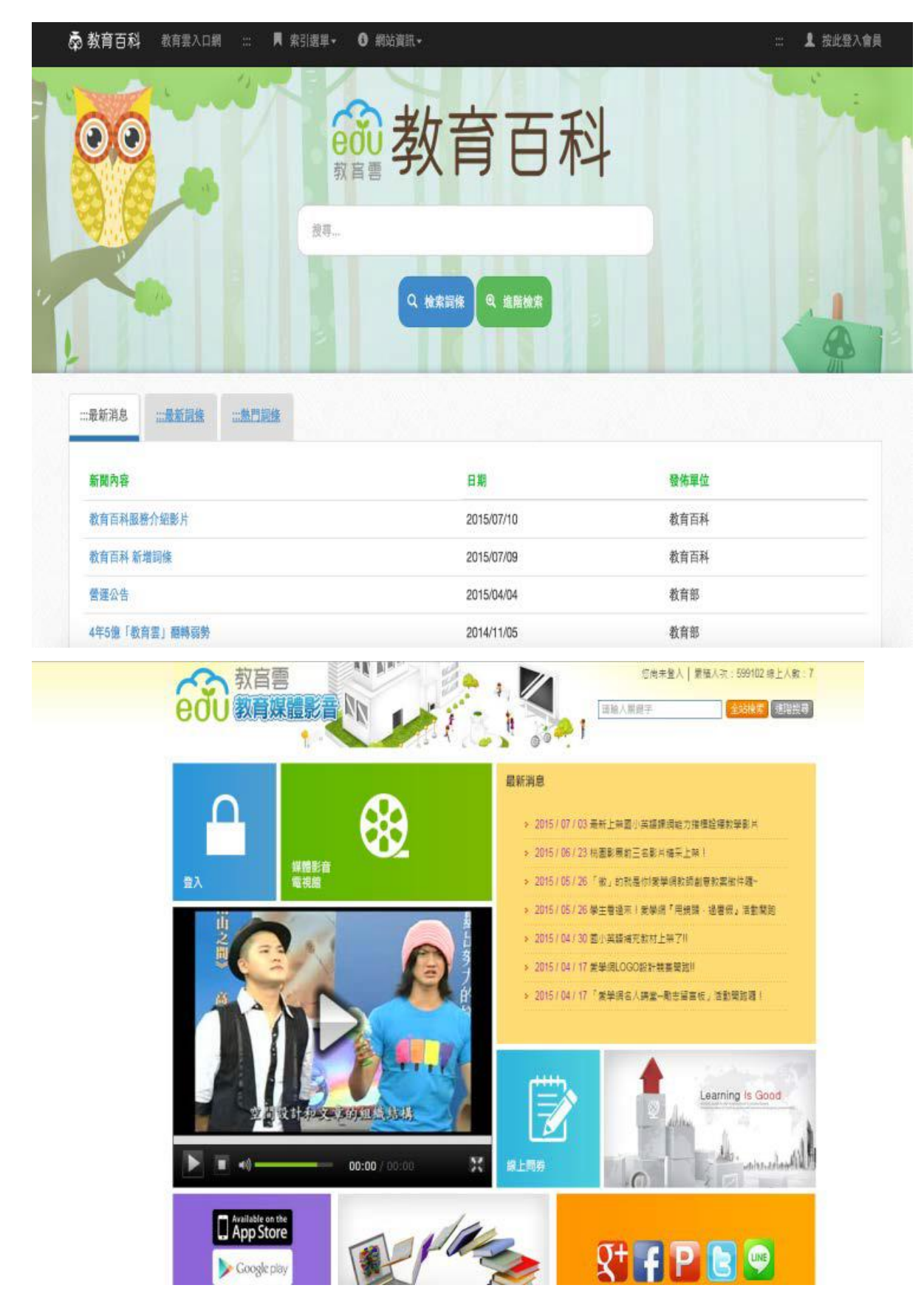

各項教育資源會持續開發及擴充,讓學生可以使用的資源更加豐富、多元,很期待有更多的學生能用更多元的 方式來學習,幫助學生學得更多更廣。